БЕСПЛАТНЫЕ ОБНОВЛЕНИЯ С САЙТА WWW.APFIRU

КОРРЕКЦИЯ ПОКАЗАНИЙ ЭЛЕКТРОННЫХ ОДОМЕТРОВ АВТОМОБИЛЕЙ

ВСТРОЕННЫЕ КАЛЬКУЛЯТОРЫ ОДОМЕТРОВ

РЕДАКТОР ДАМПОВ МИКРОСХЕМ EEPROM

СОХРАНЕНИЕ ДАМПОВ МИКРОСХЕМ EEPROM НА КОМПЬЮТЕР

ЗАПИСЬ ДАМПОВ С КОМПЬЮТЕРА В МИКРОСХЕМЫ EEPROM

СТИРАНИЕ МИКРОСХЕМ EEPROM

ОБНОВЛЕНИЕ ПРОШИВОК ЧЕРЕЗ USB 2.0

БЫСТРАЯ ПОДГОТОВКА К ПРОГРАММИРОВАНИЮ МИКРОСХЕМ EEPROM

БЫСТРАЯ РАБОТА С МИКРОКОНТРОЛЛЕРАМИ MOTOROLA ЧЕРЕЗ ИНТЕРФЕЙС BDM

# **ООО «АПЭЛ»<br>
ПРОГРАММАТОР<br>
ОДОМЕТРОВ<br>
ПО-5 PRO<br>
РУКОВОДСТВО ПО<br>
ЭКСПЛУАТАЦИИ<br>
4577-030-57581927-2013 РЭ<br>
http://www.apel.ru/<br>
TOЛЬЯТТИ 2020 программатор одометров ПО-5 pro**

руководство по эксплуатации 4577-030-57581927-2013 РЭ

# **http://www.apel.ru/ тольятти 2020**

Настоящее Руководство по эксплуатации предназначено для ознакомления пользователей с устройством, принципом действия, эксплуатацией и техобслуживанием программатора электронных одометров ПО-5 PRO (далее программатор).

### 1 НАЗНАЧЕНИЕ

1.1 Программатор ПО-5 предназначен для модификации значения пробега электронных одометров в комбинациях приборов автомобилей отечественного и зарубежного производства, а также для модификации данных в микросхемах EEPROM комбинаций приборов и других электронных блоков автомобилей.

1.2 Адаптер BDM-ПО5 предназначен для работы с микроконтроллерами FREESCALE (MOTOROLA) через интерфейс BDM (Background Debug Mode), и позволяет считывать и записывать незащищённые D-flash и EEPROM микроконтроллеров.

1.3 Адаптер EEPROM-ПО5 предназначен для подключения микросхем EEPROM в корпусах SO8 к программатору одометров ПО-5.

1.4 Адаптер USB-ПО5 предназначен для подключения программатора ПО-5 к порту USB персонального компьютера.

### 2 ТЕХНИЧЕСКИЕ ХАРАКТЕРИСТИКИ И УСЛОВИЯ ЭКСПЛУАТАЦИИ

### 2.1 Программатор обеспечивает выполнение следующих функций:

- изменение значения пробега в комбинациях приборов;
- считывание дампа микросхем EEPROM в буфер программатора;
- редактирование содержимого буфера программатора;
- запись содержимого буфера в микросхемы EEPROM;

• сохранение дампа микросхемы EEPROM на внутреннем FLASH диске программатора;

- сохранение дампа микросхемы EEPROM на персональном компьютере;
- загрузка дампа микросхемы EEPROM с персонального компьютера;
- обновление внутреннего программного обеспечения.
- 2.2 Напряжение питания постоянное,  $B_1, \ldots, B_k, \ldots, B_k$  от 13 до 15.
- 2.3 Номинальный ток потребления, мА не более  $\dots \dots 20$ .
- 2.4 Объем FLASH диска, кБ . . 128.
- 2.5 Количество файлов на FLASH диске, шт., не более . . 64.
- 2.6 Поддерживаемые серии адаптера EEPROM-ПО5  $\dots$  24,25,35,93,95.

Количество площадок адаптера EEPROM-ПО5 для:

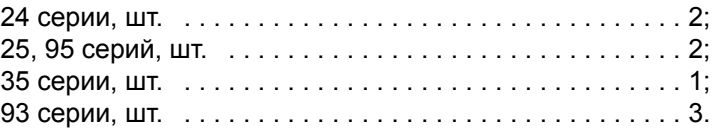

2.7 Процессоры, поддерживаемые адаптером BDM-ПО5: MC9S12HY32, MC9S12HY48, MC9S12HY64.

2.8 Программатор соответствует климатическому исполнению УХЛ, категория размещения 2.1 по ГОСТ 15150-69.

- 2.9 Габаритные размеры, мм не более  $\dots\dots\dots\dots\dots90x50x25$ .
- 2.10 Масса, кг не более . . 0,1.
- 2.11 Полный срок службы, лет не менее  $\dots\dots\dots\dots$ 10.

### 3 КОМПЛЕКТНОСТЬ

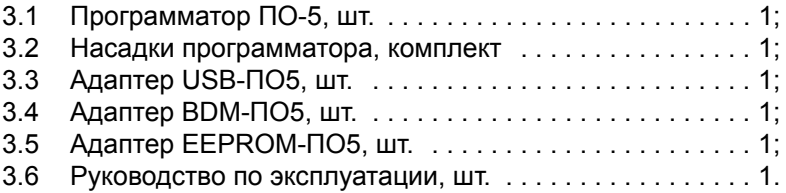

### 4 УСТРОЙСТВО И ПРИНЦИП РАБОТЫ

4.1 Программатор представляет собой устройство, в основе которого лежит микроконтроллер.

4.2 Принцип работы заключается в том, что программатор обрабатывает по специальным алгоритмам заданное значение пробега и результат сохраняет в памяти комбинации приборов через сервисный разъём или записывает

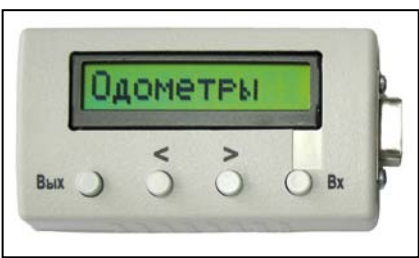

непосредственно в микросхему EEPROM. Программатор позволяет редактировать дампы микросхем EEPROM и сохранять их в файлах на компьютере.

4.3 Внешний вид программатора и расположение органов управления представлены на рисунке 1. На передней панели программатора расположены жидкокристаллический дисплей и Рисунок 1. Программатор ПО-5. четыре кнопки управления. На дисплее общий вид. отображаются пункты меню программатора и другая информация. Кнопки используются для перемещения по меню и управления работой программатора. С правой стороны корпуса программатора расположен девятиконтактный разъём для подключения насадок.

- 4.4 Кнопка (Вых) используется для выхода в предыдущий пункт меню.
- 4.5 Кнопки  $\textcircled{\scriptsize{\{\times\}}}$ и  $\textcircled{\scriptsize{\times}}$  используются для перебора пунктов меню.
- 4.6 Кнопка (Вх) используется для входа в пункт меню.<br>4.7 В комплекте с программатором поставляется комп

В комплекте с программатором поставляется комплект насадок. Внешний вид насадок и кабелей питания представлен на рисунке 2.

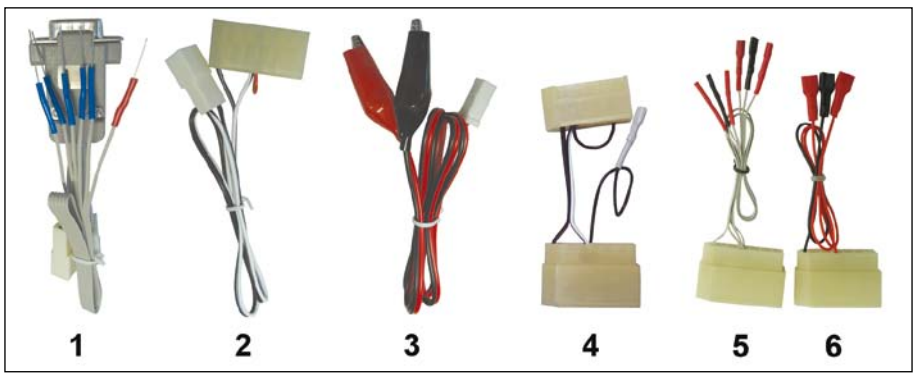

Рисунок 2. Комплект насадок, переходников и кабелей питания

- 1. Насадка №1 для программирования комбинаций приборов и микросхем EEPROM.
- 2. Кабель питания комбинаций приборов LADA 2110, 2115.
- 3. Кабель питания программатора.
- 4. Переходник для питания комбинаций приборов ГАЗ, УАЗ.
- 5. Универсальный переходник №1 для питания комбинаций приборов.
- 6. Универсальный переходник №2 для питания комбинаций приборов.
	- 4.8 Структура меню программатора представлена на рисунке 3.

### 5 УКАЗАНИЕ МЕР БЕЗОПАСНОСТИ

5.1 Не допускается эксплуатировать программатор с механическими повреждениями.

5.2 Во избежание повреждения электронных компонентов программатора и комбинаций приборов, подключение насадок и комбинации к программатору производить при отключённом питании программатора.

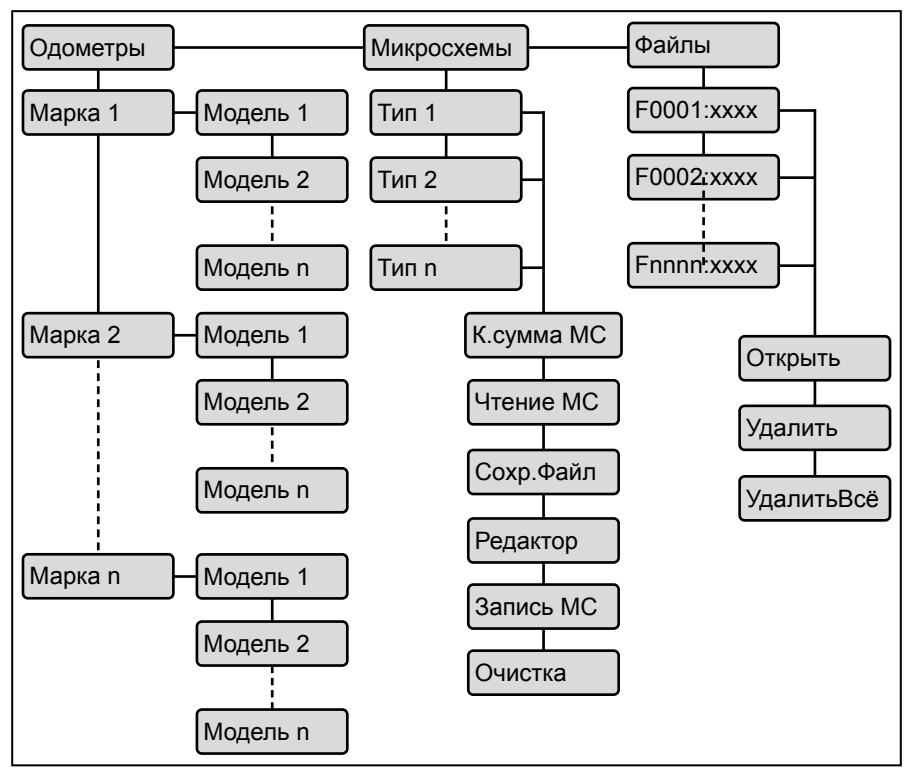

Рисунок 3. Структура меню программатора ПО-5

## 6 УСТАНОВКА ДРАЙВЕРА АДАПТЕРА USB-ПО5

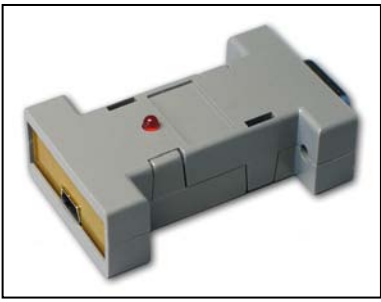

Внешний вид

6.1 Подключить адаптер USB-ПО5 (рисунок 4) кабелем USB-USB mini-B (приобретается отдельно) к любому разъёму USB компьютера. Дождаться сообщения о том, что найдено новое устройство и появления мастера установки нового оборудования. Если драйвер в сети не найден, можно установить драйвер адаптера USB Serial Port с сайта www.apel.ru. Для адаптеров с маркировкой CP210X следует устанавливать драйвер Silabs, в остальных Рисунок 4. Адаптер USB-ПО5. Случаях – обычный драйвер.<br>Случаях – обычный драйвер.

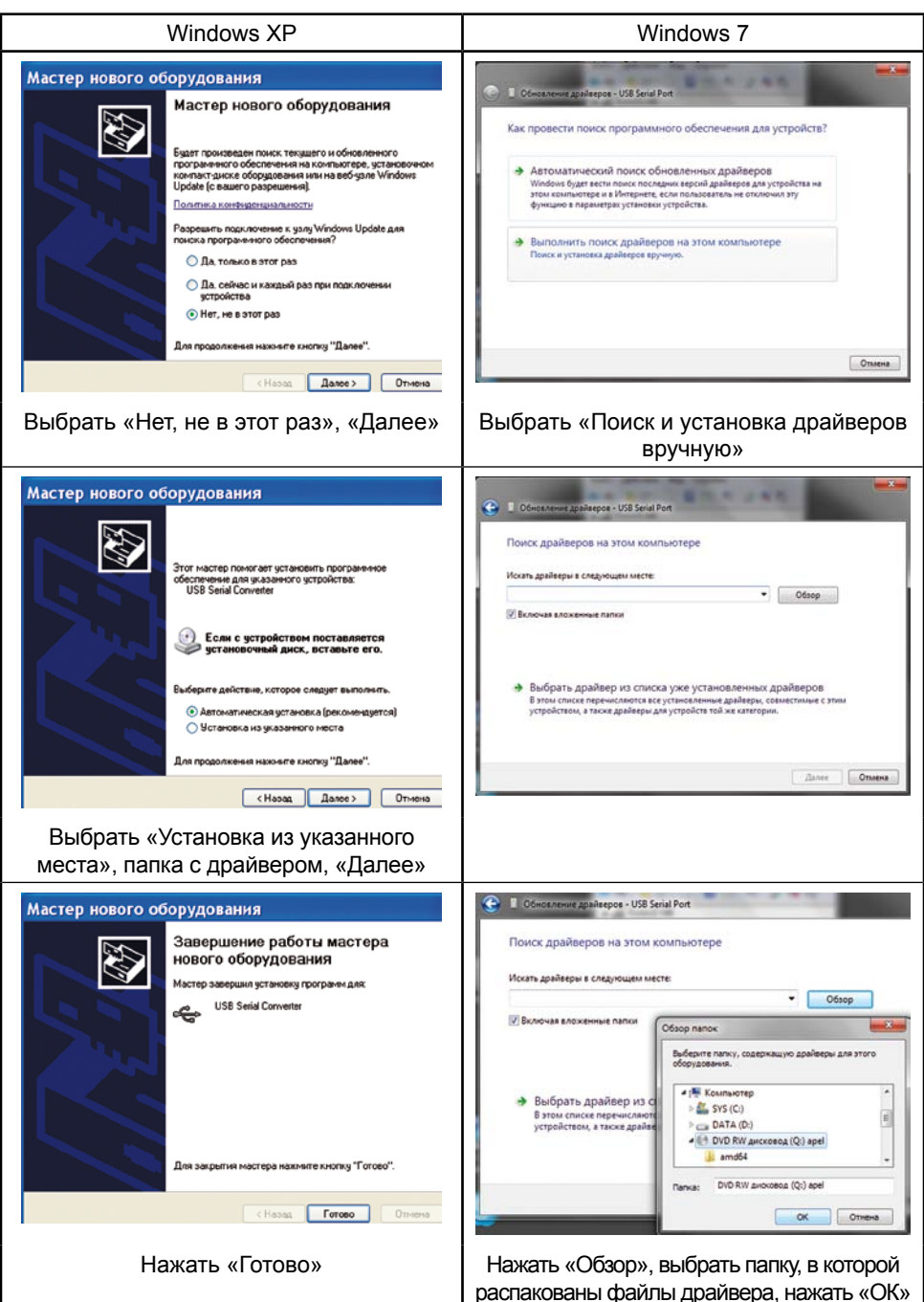

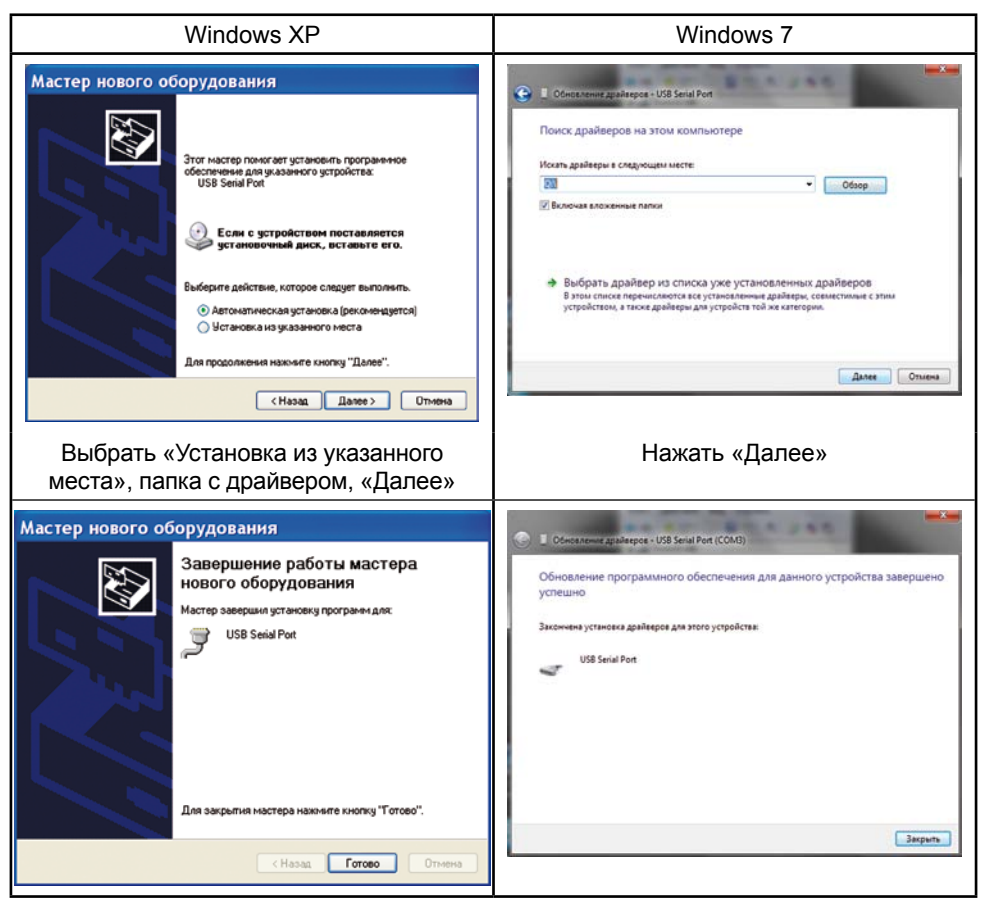

### 6.2 Проверка установленного драйвера

Внимание! Программа hLoader работает только с COM портами в диапазоне COM1 - COM8

6.2.1 Драйвер адаптера может установить в компьютер виртуальный COM порт с произвольным номером (более 8). Если на вашем компьютере виртуальный COM порт не попал в этот диапазон (например, COM9), надо вручную изменить его номер.

6.2.2 Чтобы проверить номер виртуального COM порта, надо запустить Диспетчер устройств (рисунок 5):

• Windows XP: Пуск > Настройка > Панель управления > Система > закладка «Оборудование» > Диспетчер устройств;

• Windows 7: Пуск > Панель управления > Оборудование и звук > Диспетчер устройств.

6.2.3 Открыть группу «Порты (COM и LPT)», нажав на значок [+]. При подключённом адаптере в этой группе появляется USB Serial Port (COMx). Если x — номер от 1 до 8, надо закрыть Диспетчер устройств и перейти к главе 7.

6.2.4 Если номер COM порта адаптера USB-ПО5 больше 8, дважды щёлкнуть левой кнопкой мышки на «USB Serial Port (COM9)». В открывшемся окне «Свойства» перейти на закладку «Параметры порта» и нажать кнопку «Дополнительно». В открывшемся окне в списке «Номер COM-порта» выбрать один из портов в диапазоне COM2 - COM8 (порт COM1 в компьютере занят устройством «Последовательный порт (COM1)») рисунок 6, затем нажать «ОК», в окне «Свойства» — тоже «ОК». Закрыть Диспетчер устройств.

6.2.5 Порты COM3 - COM8 в списке на рисунке 6 отмечены, как «используемые» в системе. На самом деле, в данный момент времени они свободны, а реально «используется» только последовательный порт COM1 материнской платы компьютера (рисунок 5). Общая рекомендация такова: если какое-либо USB устройство с COM портом (например, адаптер COM порта) в данный момент не подключено к компьютеру, его

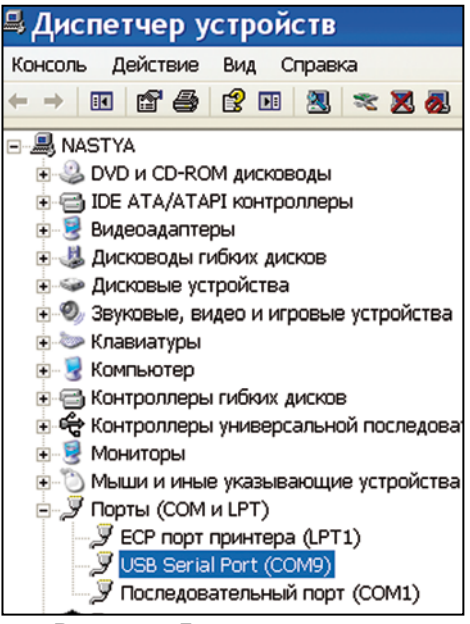

### Рисунок 5. Диспетчер устройств

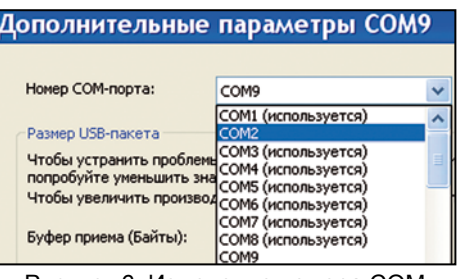

Рисунок 6. Изменение номера COM порта

номер порта можно использовать для драйвера USB-ПО5.

### 7 Обновление прошивки программатора

7.1 Подключить к программатору адаптер USB-ПО5.

7.2 Подключить адаптер к компьютеру стандартным кабелем miniUSB-USB (приобретается отдельно). На индикаторе программатора должна отобразиться текущая версия прошивки программатора.

7.3 Запустить на компьютере программу hLoader.<br>7.4 В пункте меню программы «Параметры» > «

7.4 В пункте меню программы «Параметры» > «Выбор COM порта» выбрать COM-порт, соответствующий драйверу адаптера USB-ПО5 USB Serial Port. Вместо этого можно выбрать пункт меню «Параметры» > «Автопоиск».

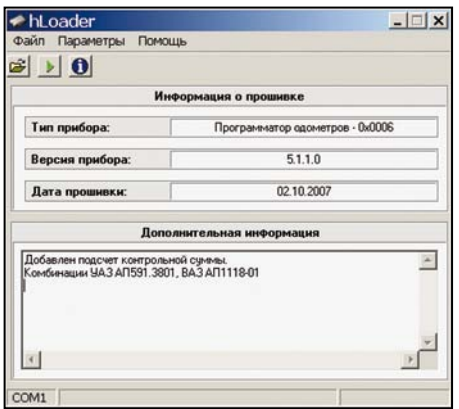

В пункте меню программы «Файл» > «Открыть» или кнопкой выбрать файл новой прошивки ПО-5 с расширением ahx, на экране появится информация о ней (рисунок 7).<br>7.5 В пункте меню пр

7.5 В пункте меню программы «Файл» > «Открыть» или кнопкой выбрать файл новой прошивки ПО-5 с расширением ahx, на экране появится информация о ней (рисунок 7).

7.6 Перевести программатор в режим обновления прошивки: Включить питание программатора, на его дисплее появится надпись ПРОГ .

Рисунок 7. Окно программы hLoader

7.7 Выбрав пункт меню программы

«Параметры» > «Записать» или нажав кнопку **»**, запустить процесс обновления прошивки программатора, на экране появится полоса прогресса, а на адаптере будет мигать светодиод.

Внимание! Во время обновления прошивки (мигает светодиод на адап-тере) нельзя останавливать процесс, отключать питание программатора и перезагружать компьютер. В этом случае программатор выходит из строя с последующим ремонтом на предприятии-изготовителе.

7.8 После успешной прошивки на экране появится сообщение о завершении обновления, а программатор перейдёт в рабочий режим.

7.9 Выбрав пункт меню программы «Параметры» > «Информация о приборе» <sup>О</sup>, можно прочитать версию внутренней прошивки программатора.

### 8 Программирование комбинаций приборов

8.1 Подключить к программатору насадку №1, кабели питания программатора и комбинаций приборов (рисунок 8).

8.2 Разобрать комбинацию приборов (если требуется).

8.3 Подключить программатор к комбинации приборов, как указано в Альбоме схем. Периодически обновляемый альбом можно скачать с сайта www.apel.ru (файл в формате pdf для просмотра в программе Adobe Reader). К пронумерованным на схеме точкам припаять щуп насадки №1 с соответствующим номером. Нумерация щупов начинается с первого (отличается цветом) и далее по порядку до шестого (рисунок 9).

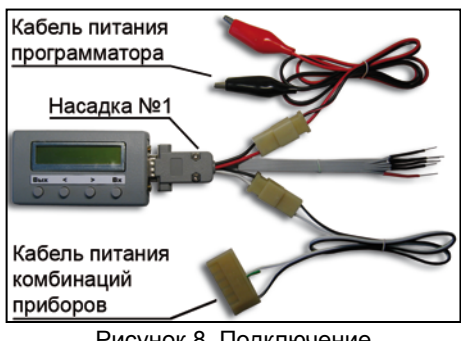

Рисунок 8. Подключение насадок и кабелей питания для программирования одометров

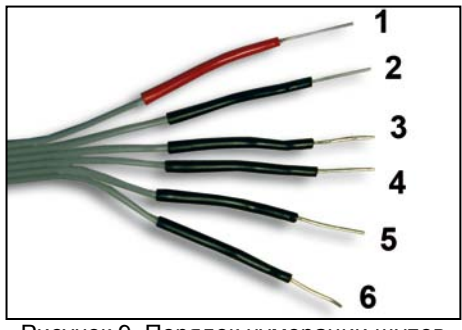

Рисунок 9. Порядок нумерации щупов насадки №1

Внимание! Свободные (неприпаянные) щупы необходимо электриче-ски изолировать друг от друга и других деталей комбинации приборов. Для обеспечения надёжного и постоянного контакта щупов насадки и перемычек во время работы с комбинацией приборов **строго рекомендуется пайка. Несоблюдение любого из этих условий может вывести из строя комбинацию приборов.**

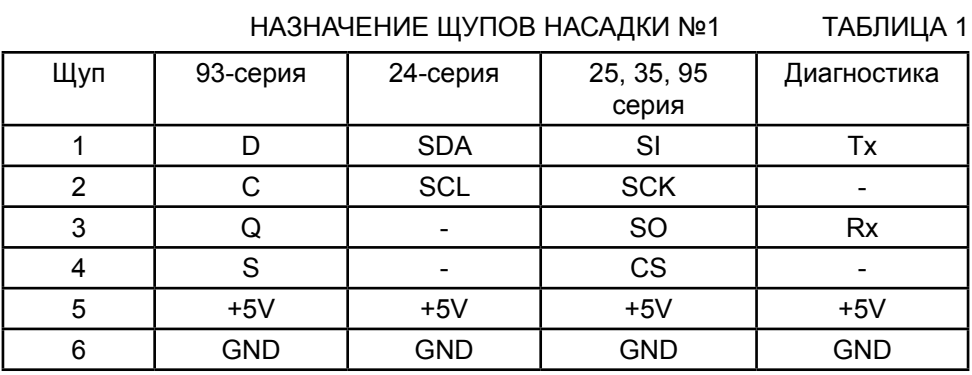

8.4 Подключить кабель питания комбинаций приборов с помощью соответствующего универсального переходника №1 или №2 (если необходимо) к точкам питания комбинации. Контакты «мама» с изоляцией красного цвета имеют напряжение +12В, контакты с чёрной изоляцией: «корпус» GND.

8.5 Подключить к источнику питания кабель питания программатора и, если необходимо, комбинацию приборов (если питание комбинации подаётся на контакт «под винт»).